# **Databáza na serveri**

Ak potrebujete, aby s Vašou databázou mohlo pracovať viacero používateľov súčasne, je potrebné pristupovať k nej prostredníctvom databázového servera **Firebird**. Jedná sa o bezplatný, robustný a dlhodobo vyvíjaný systém, ktorý má nízke nároky na prevádzku aj obsluhu. Popis Firebirdu a odkazy na ďalšie informačné zdroje je možné nájsť na stránkach https://firebirdsql.org/

## **Postup :**

- 1. Do vybraného počítača vo Vašej lokálnej sieti (LAN) nainštalujte Firebird databázový server (verziu 3). Stiahnuť si ho môžete zo stránky https://firebirdsql.org/en/firebird-3-0/ Po inštalácii sa bude Firebird SQL Server spúšťať pri štarte Windows automaticky ako služba (ak ste túto možnosť povolili pri inštalácii). Ak je na počítači nainštalovaný (aktivovaný) firewall, je potrebné "otvoriť" (ak ešte nie je) štandardný komunikačný port 3050. Napríklad pre firewall systému Windows 10 je potrebné kliknúť na Štart - Ovládací panel - Windows Defender firewall - Rozšírené nastavenia a tu pridať nový port 3050 pre prichádzajúcu aj odchádzajúcu komunikáciu (napr. meno: Firebird 3, číslo portu: 3050). Ak už máte nainštalovanú staršiu verziu Firebirdu a potrebujete ju ponechať, bude potrebné nastaviť iný port (viď popis na konci tohto návodu).
- 2. Nainštalujte tu aj OPTIMIK a vytvorte v ňom lokálnu databázu. Táto bude z hľadiska ostatných klientskych počítačov vystupovať ako "sieťová". V prípade, že na tomto počítači používate iný operačný systém (a teda tu OPTIMIK nie je možné spustiť), skopírujte si sem vytvorenú databázu (súbor s príponou **\*.OP4**) z iného počítača.
- 3. Pridajte informáciu o tejto databáze do konfiguračného súboru "**databases.conf**", ktorý sa nachádza v inštalačnej zložke Firebird servera (štandardne je to **C:\Program Files (x86)\Firebird\Firebird\_3\_0**). Windows síce neumožní tento súbor priamo upravovať, ale skopírujte si ho do inej zložky, upravte tam a potom ním prepíšte pôvodný súbor. Obsah tohto súboru je možné meniť aj počas prevádzky Firebird servera. Informácia o databáze sa do súboru musí uviesť v tvare **Názov databázy = Cesta k databáze** (názov databázy uveďte bez diakritiky). Čiže napr.: *Firma 2023 = D:\Data Optimik\Firma 2023.op4*
- 4. Spustite Optimik (v prípade potreby je možné tento krok vykonať aj na inom počítači pripojenom k tomuto serveru) a otvorte túto lokálnu databázu ako Administrátor. V hlavnom okne kliknite na názov Vašej databázy (na hornej lište vpravo) a potom na tlačidlo "**Prístup k databázam na serveri**". V okne, ktoré sa následne zobrazí zadajte údaje pre prístup k serveru :

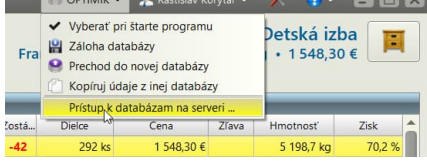

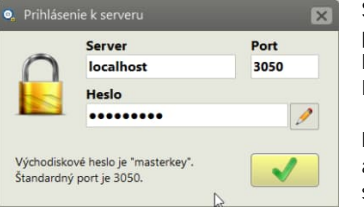

Server – zadajte "localhost" (alebo IP adresu, či názov počítača, ak sa pripájate z klientskeho počítača) **Port** – Firebird štandardne používa port 3050

Heslo – východiskové heslo je "masterkey". Odporúčame ho zmeniť (kliknutím na tlačidlo vpravo)

Po kliknutí na tlačidlo vpravo dolu sa skontrolujú údaje aj pripojenie a ak je všetko v poriadku, program sa spojí s Firebird serverom a zobrazí sa okno pre generovanie /zmenu prístupového kódu.

5. Spustite Optimik na klientskom počítači a pripojte sa k "sieťovej databáze" zadaním nastavených parametrov :

## **Zabezpečenie databázy :**

Firebird 3 umožňuje databázu zabezpečiť iba na úrovni databázového serveru, samotná databáza neobsahuje žiadne prístupové heslá ani šifrovanie. To znamená, že každý, kto získa databázu, nemá problém pomocou novej inštalácie Firebirdu k nej získať prístup. Celé zabezpečenie preto spočíva v umiestnení databázy do zložky, ktorá nie je verejne prístupná ostatným používateľom a tí ani nepoznajú jej umiestnenie. Preto sa prístup k databáze realizuje prostredníctvom jej zástupného názvu (**aliasu**) – viď vyššie, krok 3. Ďalšie zvýšenie bezpečnosti spočíva v zmene všeobecne známeho hesla "masterkey" k samotnému databázovému serveru Firebird (viď vyššie, krok 4).

### **Možné chyby:**

*"Your user name and password are not defined. Ask your database administrator to set up a Firebird login." :*

Táto chyba sa môže vyskytnúť vtedy, ak Firebird nedokáže otvoriť bezpečnostnú databázu na vykonanie autentifikácie. To sa môže stať v prípade: - ak ste nainštalovali Firebird do **C:\Program Files**, používate ho ako **aplikáciu** (namiesto služby) a máte zapnutú kontrolu užívateľských účtov (UAC) alebo

- Firebird je síce spustený ako **služba**, ale používateľský účet, na ktorom je spustený, nemá dostatočné **práva** na čítanie a zápis do súboru security3.fdb.

Riešením je teda spustiť Firebird ako **službu** (toto je preddefinovaný spôsob pri inštalácii Firebirdu). Ak potrebujete spúšťať Firebird ako **aplikáciu**, nainštalujte ho **mimo C:\Program Files**.

**Zálohovanie a obnova databázy na serveri :**

Z bezpečnostných dôvodov je možné vykonať zálohovanie a obnovu databázy iba z OPTIMIKu nainštalovaného na serveri. Spustite tu OPTIMIK a pripojte sa tu

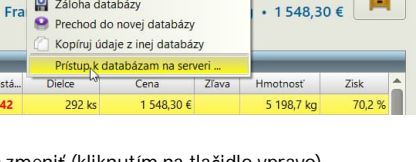

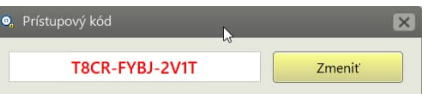

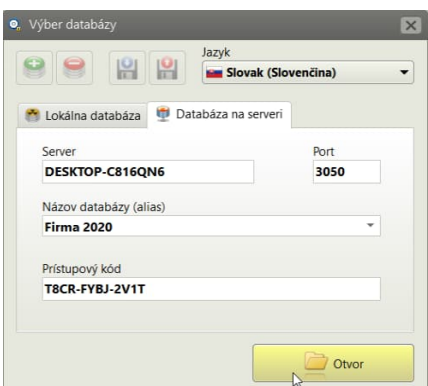

k Vašej databáze ako k **lokálnej** (toto je však možné urobiť, iba ak k nej nie je pripojený žiaden iný používateľ). Potom už budú sprístupnené aj funkcie na jej zálohovanie a obnovu.

### **Súbežná prevádzka rôznych verzií databázových serverov Firebird**

Niektoré staršie programy môžu využívať staršiu verziu servera Firebird. Napr. OPTIMIK 3 používa Firebird 2.5, ale vzhľadom k výhodám tohto servera ho môžu využívať aj iné Vaše staršie programy. Na počítači môžu byť súčasne spustené aj viaceré verzie Firebirdu, pre každý z nich je však potrebné nastaviť iný komunikačný port. Postup pri inštalácii je takýto :

- 1. Pozastavte prácu súčasného servera. Najskôr sa uistite, že prostredníctvom neho nie je pripojený žiaden iný používateľ. Potom ho **pozastavte** pomocou Ctrl+Alt+Del – Správca úloh. Na záložke Služby vyhľadajte Firebird, kliknite naň pravým tlačidlom a vyberte "Zastaviť".
- 2. Nainštalujte **Firebird 3**. Pri inštalácii bude zobrazené okno s informáciou, že bola nájdená staršia verzia a musíte vykonať nastavenie manuálne.
- 3. Po inštalácii otvorte vo vašom firewalle **nový port**, napr. 3051 a nastavte cestu k databáze a jej zástupný názov alias (viď popis vyššie).
- 4. Zmenu komunikačného portu je potrebné vykonať aj pre práve nainštalovaný Firebird 3. Otvorte zložku, do ktorej ste práve Firebird 3 nainštalovali (štandardne je to C:\Program Files (x86)\Firebird\Firebird\_3\_0) a vyhľadajte tu súbor **firebird.conf**. Skopírujte si ho do inej zložky a spustite jeho editáciu. Vyhľadajte v ňom riadok **#RemoteServicePort = 3050**. Odstráňte mriežku na začiatku riadku a zapíšte zmenený port – napr. **RemoteServicePort = 3051**. Súbor uložte a skopírujte ho späť do pôvodnej zložky (prepíšte pôvodný súbor).
- 5. Po reštarte počítača by už mali byť spustené **obe verzie** Firebirdu (pôvodná aj nová), pričom každá bude komunikovať na svojom vlastnom porte.
- 6. Teraz sa už môžete pripojiť k Vašej databáze aj z klientskych počítačov, nezabudnite však v úvodnom okne uviesť aj správne číslo **portu**.